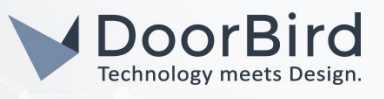

### SYSTEMANFORDERUNGEN

- DoorBird IP Video Türstation D10x/D11x/D20x/D21x-Serie
- [IFTTT](https://ifttt.com).com Konto

## ÜBERSICHT

Die folgende Anleitung wird Sie durch die Schritte führen, die zur Integration einer DoorBird IP Video Türstation mit IFTTT notwendig sind.

Ihre DoorBird IP Video Türstation mit IFTTT zu verbinden ist sehr einfach, um zum Beispiel

- Ihr Philips Hue Licht blinken zu lassen (ideal für Hörgeschädigte)
- Eine Email zu empfangen
- Ihr IFTTT-kompatibles Alarmsystem zu aktivieren oder zu deaktivieren
- Etwas auf Slack zu posten
- Ihre IFTTT-kompatible Außenbeleuchtung einzuschalten
- Ihr IFTTT-kompatibles Garagentor zu öffnen oder schließen
- Etwas zu einer Google Spreadsheet oder einer Textdatei in Dropbox hinzuzufügen, beispielsweise zur Messung der Besucheranzahl
- Eine Benachrichtigung auf Ihrem Smartphone zu erhalten
- Eine IFTTT-kompatible Sirene einzuschalten
- Die Videoaufzeichnung eines IFTTT-kompatiblen Video-Systems (z.B. Arlo) zu starten

...bei Auftreten eines Ereignisses auf Ihrer DoorBird IP Video Türstation, zum Beispiel.:

- Ruftaste wurde gedrückt
- Ein bestimmter PIN Code wurde auf dem integrierten Keypad eingegeben
- Ein bestimmter RFID Transponder wurde vom integrierten RFID-Leser erkannt
- Bewegung wurde erkannt.

Bevor Sie beginnen, stellen Sie bitte sicher, dass Ihre DoorBird IP Video Türstation mit dem Internet verbunden ist. Dies lässt sich über den folgenden Webservice feststellen:

<https://www.doorbird.com/checkonline>

### FIRMWARE

Diese Anleitung wurde mit den folgenden Firmware-Versionen getestet:

#### DoorBird IP Video Türstation: 000129.

## 1. EINRICHTUNG DER IFTTT-APP

- 1. Laden Sie die IFTTT-App herunter, starten Sie diese und richten Sie einen IFTTT-Account ein.
- 2. Tippen Sie auf dem Startbildschirm auf "Get More", geben Sie "Webhooks" in das Suchfeld ein und tippen Sie auf das "Webhooks" Icon.

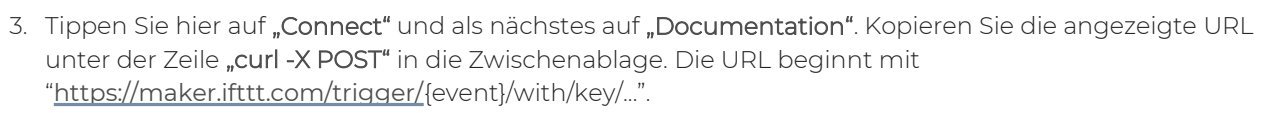

- 4. Gehen Sie zurück auf den Startbildschirm der IFTTT-App und tippen Sie auf "Get More". Tippen Sie auf die "Create"-Schaltfläche.
- 5. Tippen Sie auf "This" und tragen Sie "Webhooks" in das Suchfeld ein. Tippen Sie anschließend auf das "Webhooks" Icon.
- 6. Tippen Sie auf "Receive a web request" und tragen Sie einen "Event Name" Ihrer Wahl ein, z.B. "doorbird1". Tippen Sie anschließend auf "Create Trigger".
- 7. Tippen Sie nun auf "That" und wählen Sie die gewünschte Aktion aus. Für diese Anleitung wurde die Aktion "Email" ausgewählt, aber Sie können selbstverständlich jegliche andere Aktion auswählen.
- 8. Um die Einrichtung der "Email"-Aktion zu vollenden, tippen Sie auf "Send me an Email". Passen Sie "Subject" und "Body" Ihren Wünschen entsprechend an. Tippen Sie auf "Create Action" und beenden Sie den Prozess durch tippen auf "Finish".

# 2. EINRICHTUNG DER DOORBIRD IP VIDEO TÜRSTATION

Um Ihrer DoorBird IP Video Türstation die Kommunikation mit IFTTT zu ermöglichen, müssen die Einstellungen Ihrer DoorBird IP Video Türstation entsprechend angepasst werden.

- 1. Öffnen Sie hierzu die DoorBird App und loggen Sie sich mit den Zugangsdaten des Administrator Users, welche Sie auf Ihrem "DIGITAL PASSPORT"-Dokument finden, in den Administrationsbereich ein.
- 2. Navigieren Sie zur "FAVORITEN"-Sektion und tippen Sie hier auf "HTTP(S) Aufrufe".
- 3. Tippen Sie auf "Hinzufügen" um einen neuen HTTP(S)-Aufruf hinzuzufügen.
- 4. Tragen Sie eine Bezeichnung für den HTTP(S)-Aufruf in das Feld "Name" ein, z.b. "IFTTT:doorbird1" und fügen Sie die vorher kopierte URL in das "URL"-Feld ein, wobei {event} durch die vorher vergebene Bezeichnung ausgetauscht werden muss, z.B. "doorbird1":

https://maker.ifttt.com/trigger/doorbird1/with/key/...

- 5. Tippen Sie auf "Speichern" um den neu erstellen HTTP(S)-Aufruf anzulegen.
- 6. Die anschließende Konfiguration legt fest, zu welchen Uhrzeiten ein Anruf von der DoorBird IP Video Türstation an IFTTT ausgeführt wird. Je nach DoorBird-Modell sind folgende Schritte zu wählen:
	- A) Bei allen Geräten mit einem Klingeltaster (z.B. D10x, D20x, D2101V, etc.) finden Sie diesen Punkt in der Administration unter "Zeitplan für Türklingel". Klicken Sie dort auf das Globussymbol, wählen Sie "HTTP(S)-Aufruf" und füllen Sie den Zeitplan nach Wunsch aus.
	- B) Bei allen Geräten mit mehreren Klingeltastern (z.B. D2102V, D2103V, etc.) finden Sie diesen Punkt in der Administration unter "Tastenkonfiguration" in den Einstellungen. Wählen Sie den gewünschten Taster aus, klicken Sie auf "Zeitplan für Aktionen". Klicken Sie dort auf das Globussymbol, wählen Sie "HTTP(S)-Aufruf" aus und füllen Sie den Zeitplan nach Wunsch aus.
	- C) Bei allen Geräten mit Keypad (z.B. D21DKV) finden Sie den Punkt in der Administration unter "Keypad" in den Einstellungen. Wählen Sie hierbei die gewünschte Tastenkombination aus und gehen Sie auf den "Zeitplan für Aktionen". Klicken Sie dort auf das Globussymbol, wählen Sie "HTTP(S)-Aufruf" und füllen Sie den Zeitplan nach Wunsch aus.

*Tipp: Sie können über den Button oben rechts den Zeitplan komplett füllen oder leeren.*

es, logos and product names are registered trademarks of the respective compa Errors and omissions excepted – Last Update 01/2021- Copyright © 2021 - Bird Home Automation GmbH – [www.doorbird.com](http://www.doorbird.com/)

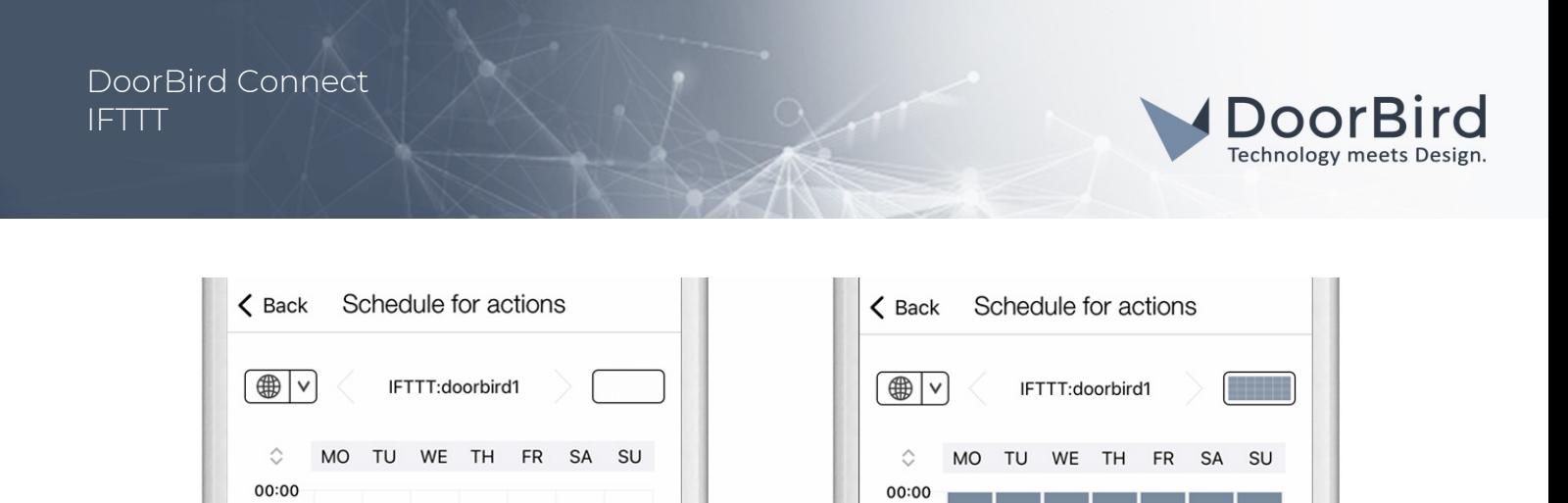

00:30

01:00

 $01.20$ 

7. Kehren Sie anschließend zurück in die Administration und speichern Sie Ihre Einstellungen und warten Sie fünf Minuten.

Bei Fragen und Problemen mit dem Produkt "IFTTT" wenden Sie sich bitte direkt an den Hersteller online: [https://ifttt.com](https://ifttt.com/)

Bei Fragen und Problemen zu unseren Geräten (DoorBird IP Video Türstation oder DoorBird IP Upgrade) kontaktieren Sie bitte unseren technischen Support über das Kontaktformular online: [https://www.doorbird.com/de/](https://www.doorbird.com/de/contact) [contact](https://www.doorbird.com/de/contact)

00:30

01:00

 $01.20$